# TP-LINK®

## **User Guide**

**TL-WDN4800** 

## 450Mbps Wireless N Dual Band PCI Express Adapter

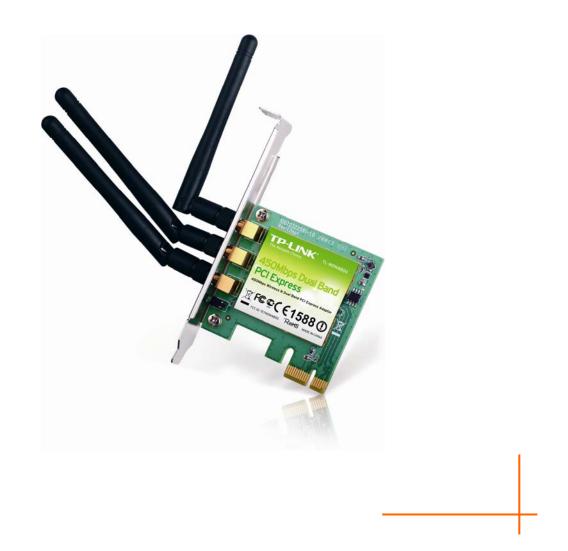

## **COPYRIGHT & TRADEMARKS**

Specifications are subject to change without notice. **TP-LINK**<sup>®</sup> is a registered trademark of TP-LINK TECHNOLOGIES CO., LTD. Other brands and product names are trademarks or registered trademarks of their respective holders.

No part of the specifications may be reproduced in any form or by any means or used to make any derivative such as translation, transformation, or adaptation without permission from TP-LINK TECHNOLOGIES CO., LTD. Copyright © 2011 TP-LINK TECHNOLOGIES CO., LTD. All rights reserved.

http://www.tp-link.com

## **FCC STATEMENT**

FC

This equipment has been tested and found to comply with the limits for a Class B digital device, pursuant to part 15 of the FCC Rules. These limits are designed to provide reasonable protection against harmful interference in a residential installation. This equipment generates, uses and can radiate radio frequency energy and, if not installed and used in accordance with the instructions, may cause harmful interference to radio communications. However, there is no guarantee that interference will not occur in a particular installation. If this equipment does cause harmful interference to radio or television reception, which can be determined by turning the equipment off and on, the user is encouraged to try to correct the interference by one or more of the following measures:

- Reorient or relocate the receiving antenna.
- Increase the separation between the equipment and receiver.
- Connect the equipment into an outlet on a circuit different from that to which the receiver is connected.
- Consult the dealer or an experienced radio/ TV technician for help.

This device complies with part 15 of the FCC Rules. Operation is subject to the following two conditions:

- 1) This device may not cause harmful interference.
- 2) This device must accept any interference received, including interference that may cause undesired operation.

Any changes or modifications not Expressly approved by the party responsible for compliance could void the user's authority to operate the equipment.

## FCC RF Radiation Exposure Statement

This equipment complies with FCC radiation exposure limits set forth for an uncontrolled environment. End users must follow the specific operating instructions for satisfying RF exposure compliance. This transmitter must not be co-located or operating in conjunction with any other antenna or transmitter. This equipment has been SAR-evaluated for use in hand. SAR measurements are based on a 4mm spacing from the body and that compliance is achieved at that distance.

## **CE Mark Warning**

## €€

This is a class B product. In a domestic environment, this product may cause radio interference, in which case the user may be required to take adequate measures.

## **National restrictions**

This device is intended for home and office use in all EU countries (and other countries following the EU directive 1999/5/EC) without any limitation except for the countries mentioned below:

| Country            | Restriction                                                                 | Reason/remark                                                                                                    |
|--------------------|-----------------------------------------------------------------------------|----------------------------------------------------------------------------------------------------|
| Bulgaria           | None                                                                        | General authorization required for outdoor use and public service                                                                                                |
| France             | Outdoor use limited to 10<br>mW e.i.r.p. within the band<br>2454-2483.5 MHz | Military Radiolocation use. Refarming of the 2.4 GHz band has been ongoing in recent years to allow current relaxed regulation. Full implementation planned 2012 |
| Italy              | None                                                                        | If used outside of own premises, general authorization is required                                                                                               |
| Luxembourg         | None                                                                        | General authorization required for network and service supply(not for spectrum)                                                                                  |
| Norway             | Implemented                                                                 | This subsection does not apply for the geographical area within a radius of 20 km from the centre of Ny-Ålesund                                                  |
| Russian Federation | None                                                                        | Only for indoor applications                                                                                                    |

Note: Please don't use the product outdoors in France.

**TP-LINK** TP-LINK TECHNOLOGIES CO., LTD

## **DECLARATION OF CONFORMITY**

For the following equipment:

Product Description: 450Mbps Wireless N Dual Band PCI Express Adapter

Model No.: TL-WDN4800

Trademark: **TP-LINK** 

We declare under our own responsibility that the above products satisfy all the technical regulations applicable to the product within the scope of Council Directives:

Directives 1999/5/EC

The above product is in conformity with the following standards or other normative documents:

ETSI EN 300 328 V1.7.1: 2006

ETSI EN 301 489-1 V1.8.1:2008 & ETSI EN 301 489-17 V1.3.2:2008

EN60950-1:2006

EN62311:2008

Recommendation 1999/519/EC

Person is responsible for marking this declaration:

onz/

Yang Hongliang Product Manager of International Business

TP-LINK TECHNOLOGIES CO., LTD. South Building, No.5 Keyuan Road, Central Zone, Science & Technology Park, Nanshan, Shenzhen, P. R. China

## CONTENTS

| Pack | Package Contents1 |                                    |   |
|------|-------------------|------------------------------------|---|
| Chap | oter '            | 1. Introduction                    | 2 |
| 1.1  | Ove               | rview of the product               | 2 |
| 1.2  | Feat              | ures                               | 2 |
| 1.3  | LED               | Status                             | 3 |
| Chap | oter 2            | 2. Installation Guide              | 1 |
| 2.1  | Hard              | dware Installation                 | 1 |
| 2.2  | Soft              | ware Installation                  | 1 |
| Chap | oter (            | 3. Configuration Guide10           | ) |
| 3.1  | For               | Windows XP10                       | ) |
| 3.1. | 1                 | Current Status                     | ) |
| 3.1. | 2                 | Profile Management                 | 2 |
| 3.1. | 3                 | Diagnostics2                       | 1 |
| 3.2  | For               | Windows Vista22                    | 2 |
| 3.3  | For               | Windows 7 24                       | 1 |
| Chap | oter 4            | 4. QSS Configuration27             | 7 |
| 4.1  | PBC               | (Push Button Configuration) method | 3 |
| 4.2  | PIN               | method                             | ) |
| 4.2. | 1                 | Enter a PIN into your AP device    | 1 |
| 4.2. | 2                 | Enter the PIN from your AP device  | 2 |
| Арре | endix             | A: Specifications                  | 3 |
| Арре | endix             | د B: Glossary                      | 1 |

## **Package Contents**

The following contents should be found in your box:

- > One TL-WDN4800 450Mbps Wireless N Dual Band PCI Express Adapter
- > Quick Installation Guide
- > One Resource CD for TL-WDN4800, including:
  - TP-LINK Wireless Configuration Utility (TWCU) and Drivers
  - User Guide
  - Other Helpful Information

#### P Note:

Make sure that the package contains the above items. If any of the listed items are damaged or missing, please contact with your distributor.

## Conventions

The "Adapter" mentioned in this user guide stands for TL-WDN4800 450Mbps Wireless N Dual Band PCI Express Adapter without any explanations.

## Chapter 1. Introduction

### 1.1 Overview of the product

The adapter is designed to provide a high-speed and unrivaled wireless performance for your notebook and PC. With a faster wireless connection, you can get a better Internet experience, such as downloading, gaming, video streaming and so on.

The TL-WDN4800's auto-sensing capability allows high packet transfer rate of up to 450Mbps for maximum throughput. It has good capability on anti-jamming; it can also interoperate with other wireless (802.11a/b/g/n) products. The adapter supports WEP, WPA and WPA2 encryption to prevent outside intrusion and protect your personal information from being exposed.

The Quick Setup Wizard guides you step-by-step through the installation process; the TP-LINK Wireless Configuration Utility helps you create a wireless connection immediately.

With unmatched wireless performance, reception, and security protection, the TL-WDN4800 is the best choice for easily adding or upgrading wireless connectivity.

### 1.2 Features

- > IEEE802.11a, IEEE802.11b, IEEE802.11g, IEEE802.11n standards
- Supports WPA/WPA2 data security, IEEE802.1x authentication, TKIP/AES encryption, WEP encryption
- Make use of IEEE 802.11n wireless technology to provide a wireless data rate of up to 450Mbps
- > supports automatically adjust to lower speeds due to distance or other operating limitations
- Provides PCI Express interface
- > Supports Ad-Hoc and Infrastructure modes
- Good capability on anti-jamming
- > Supports roaming between access points when configured in Infrastructure mode
- > Ease to configure and provides monitoring information
- Supports Windows XP, Windows Vista and Windows 7

## 1.3 LED Status

| Status           | Working Status                                                                    |
|------------------|-----------------------------------------------------------------------------------|
| Off              | The driver has not been installed.                                                |
| Flashing Slowly  | The driver has been installed but there is no data being transmitted or received. |
| Flashing Quickly | There is data being transmitted or received.                                      |

## Chapter 2. Installation Guide

Please install the PCI Express adapter into your computer before installing the driver software from the Resource CD.

## 2.1 Hardware Installation

- 1. Turn off your computer and unplug the power cord from the computer.
- 2. Open the case and locate an available PCI Express slot. Remove the metal slot cover on the back of the PC. Keep the screws. Turn to your computer manufacturer for instructions if needed.
- 3. Insert the PCI Express adapter into the PCI Express slot. Make sure that all of its pins have touched the slot's contacts. Once the adapter has been firmly inserted, screw its fastening tab. Then, close your PC case.
- 4. Insert the power cable back into the computer and turn on your computer.

#### P Note:

The promoted Found New Hardware Wizard screen will pop up when the adapter is installed correctly. Click **Cancel**.

#### 2.2 Software Installation

The adapter's Setup Wizard will guide you through the installation procedures for Windows 7, Windows Vista, and Windows XP. The procedures in different systems are quite similar, therefore here takes the procedures in Windows XP for example.

 Insert the Resource CD into your CD-ROM drive, and the Figure 2-1 will appear. To continue, select the TL-WDN4800. There will be a menu including: Install Driver&Utility, Install QSS and User Guide. TL-WDN4800

| TP-LINK<br>The Reliable Choice                            |                                                          | Setup Wizard                                        |
|-----------------------------------------------------------|----------------------------------------------------------|-----------------------------------------------------|
| Ш                                                         |                                                          | 11/                                                 |
| TL-WR2543ND                                               | TL-WR1043ND                                              | TL-WA901ND                                          |
| TL-WR941ND                                                | TL-WR940N                                                | TL-WDN 4800                                         |
| Specifications are subject to change without notice. More | re information, please refer to http://www.to-link.com.T | Install Driver&Utility<br>Install QSS<br>User Guide |

Figure 2-1

2. Click Install Driver&Utility to load the following screen.

| TP-LINK Wireless Client Utility - InstallShield Wizard                                                                                         |           |
|----------------------------------------------------------------------------------------------------|-----------|
| Preparing Setup<br>Please wait while the InstallShield Wizard prepares the setup.                                                              | K         |
| TP-LINK Wireless Client Utility Setup is preparing the InstallShield Wizard, which will<br>through the rest of the setup process. Please wait. | guide you |
|                                                                                                    |           |
| InstallShield                                                                                                    | Cancel    |

Figure 2-2

3. Soon, Figure 2-3 will display after a moment. Click **Next** to continue.

| TP-LINK Client Installation Program |                                                                                                    |  |
|-------------------------------------|----------------------------------------------------------------------------------------------------|--|
|                                     | TP-LINK Client Installation Program                                                                   |  |
|                                     | This program installs the driver and client utilities for your<br>TP-LINK 450Mbps Wireless N Adapter. |  |
|                                     | < <u>B</u> ack <u>Next</u> > Cancel                                                                   |  |

Figure 2-3

4. After that, you should choose a Setup type. It is recommended that you select **Install Client Utilities and Driver**. Select **Install Driver Only** to install driver only (shown in Figure 2-4). Click **Next** to continue.

| TP-LINK Client Installation Program                             |                                                                                                    |
|-----------------------------------------------------------------|----------------------------------------------------------------------------------------------------|
| Setup Type<br>Select the setup type that best suits your needs. |                                                                                                    |
| Click the type of setup you prefer.                             |                                                                                                    |
| Install Client Utilities and Driver<br>Install Driver Only      | Description<br>Choose this option to install the<br>driver and client utilities. This is<br>the recommended option. |
| InstallShield                                                   | k <u>N</u> ext > Cancel                                                                                             |

Figure 2-4

5. Click **Browse** to change the destination location for the software, or you can leave it default; then click **Next** in the screen below (shown in Figure 2-5).

| TP-LINK Client Installation Program                                                                     | K |
|----------------------------------------------------------------------------------------------------|---|
| Choose Destination Location<br>Select the folder where the installation program will install the files. |   |
| The installation program will install the client utilities in the following location:                   |   |
| Destination Folder       C:\\TP-LINK\TP-LINK Wireless Client Utility                                    |   |
| InstallShield Cancel                                                                                    |   |

Figure 2-5

6. After that, select the program folder. You should create a new folder name or select one from the **Existing Folders** list. It is recommended that you keep the default setting. Click **Next** to continue the installation.

| TP-LINK Client Installation Program                                                                                                    | × |
|----------------------------------------------------------------------------------------------------|---|
| Select Program Folder<br>Select a program folder.                                                                                                    |   |
| The installation program will add program icons to the Program Folder listed below. You may<br>enter a new folder name or select one from the Existing Folders list.<br><u>P</u> rogram Folder: |   |
| TP-LINK                                                                                                    |   |
| Existing Folders:                                                                                                    |   |
| Accessories Administrative Tools DAEMON Tools Lite                                                                                                    |   |
| Games<br>Macromedia E<br>Microsoft Office                                                                                                    |   |
| Startup<br>Symantec Client Security<br>TP-LINK                                                                                                    |   |
| nstallShield                                                                                                    | _ |
| < <u>B</u> ack <u>N</u> ext > Cancel                                                                                                    |   |

Figure 2-6

7. Choose configuration tool, if you are not sure, please leave it default. Then click **Next** to continue.

| TP-LINK Client Installation Program                       |        |
|-----------------------------------------------------------|--------|
| Choose Configuration Tool                                 | 1 A    |
| Which tool will you use to configure your client adapter? |        |
| TP-LINK Wireless Client Utility (TWCU) and Supplicant.    |        |
| O Third-Party Supplicant                                  |        |
|                                                           |        |
|                                                           |        |
|                                                           |        |
|                                                           |        |
|                                                           |        |
| InstallShield                                             |        |
| < <u>B</u> ack <u>N</u> ext >                             | Cancel |

Figure 2-7

8. Wait a while for the setup as shown in Figure 2-8.

| TP-LINK Client Installation Program                                  |        |
|----------------------------------------------------------------------|--------|
| Setup Status                                                         | N.     |
| TP-LINK Client Installation Program is executing selected operations |        |
| Installing                                                           |        |
| C:\WINDOWS\system32\athw.sys                                         |        |
|                                                                      |        |
|                                                                      |        |
|                                                                      |        |
|                                                                      |        |
| InstallShield                                                        |        |
|                                                                      | Cancel |

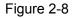

9. After all the steps above, you will see the screen below, click **Finish** to reboot the system.

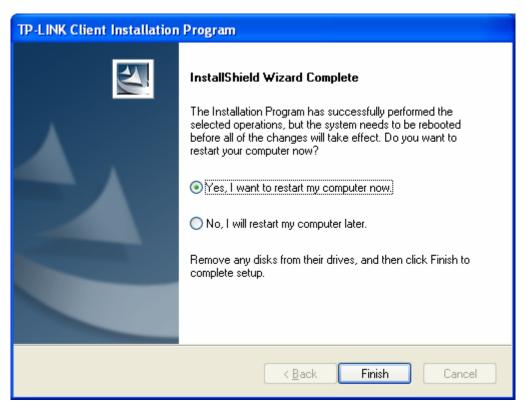

Figure 2-9

## Chapter 3. Configuration Guide

#### 3.1 For Windows XP

In Windows XP, TP-LINK TL-WDN4800 can be configured by TP-LINK Wireless Configuration Utility (TWCU). This chapter describes how to configure your Adapter for wireless connectivity on your Wireless Local Area Network (WLAN) and use the data security encryption features.

After Installing the Adapter, the Adapter's tray icon **u** will appear in your system tray. It appears at the bottom of the screen, and shows the signal strength using color and the received signal strength indication (RSSI).

Ill If the icon is gray, there is no connection.

- $\mathbf{III}$  If the icon is red, there is poor signal strength and the RSSI is less than 5dB.
- If the icon is yellow, there is poor signal strength and the RSSI is between 5dB and 10dB.
- If the icon is green, there is good signal strength and the RSSI is between 10dB and 20dB.
- If the icon is green, there is excellent signal strength and the RSSI is more than 20dB.

Double-click the icon and the **TWCU** will run. You can also run the utility by clicking the **Start**  $\rightarrow$  **All Programs**  $\rightarrow$  **TP-LINK**  $\rightarrow$  **TP-LINK Wireless Configuration Utility**. The TWCU provides some integrated and easy tools to:

- Display current status information
- Edit and add configuration profiles
- Display current diagnostics information

The section below introduces these above capabilities.

#### 3.1.1 Current Status

The Current Status tab contains general information about the program and its operations. The Current Status tab needn't any configurations.

| 🦉 TP-LINK Wireless Client Utility - Current Profile: TP-LINK - TP-LINK 450Mbps Wir 🔀 |                 |                              |  |
|--------------------------------------------------------------------------------------|-----------------|------------------------------|--|
| <u>A</u> ction <u>O</u> ptions <u>H</u> elp                                          |                 |                              |  |
| Current Status Profile Management                                                    | Diagnostics     |                              |  |
| TP-LINK'                                                                             |                 |                              |  |
| Profile Name:                                                                        | TP-LINK         |                              |  |
| Link Status:                                                                         | Associated      | Network Type: Infrastructure |  |
| Wireless Mode:                                                                       | 2.4 GHz 72 Mbps | Data Encryption: None        |  |
| Server Based Authentication:                                                         | None            | Control Channel: 1           |  |
| IP Address:                                                                          | 192.168.1.103   | Extension Channel:           |  |
| Signal Strength:                                                                     |                 | Excellent                    |  |
|                                                                                      |                 | Advanced                     |  |
|                                                                                      |                 |                              |  |

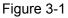

The following table describes the items found on the Current Status screen.

- Profile Name This shows the name of current selected configuration profile. The configuration of Profile name will be described on the General tab of Profile Management.
- > Link Status This shows whether the station is associated to the wireless network.
- > Wireless Mode Here displays the wireless mode.
- Network Type The type of network and the station currently connected are shown here. The options include:
  - Infrastructure (access point)
  - Ad Hoc

#### Note:

You can configure the network type and wireless mode on the **Advanced** tab of **Profile Management**.

- > **IP Address -** This displays the computer's IP address.
- > **Control Channel -** This shows the currently connected channel.
- Data Encryption Here displays the encryption type the driver is using. You can configure it on the Security tab of Profile Management.
- Server Based Authentication This shows whether the server based authentication is used.

> Signal Strength - This shows the strength of the signal.

Click **Advanced** on the screen above, you can see advanced information about the program and its operations.

#### 3.1.2 **Profile Management**

Click the Profile Management tab of the **TWCU** and the next screen will appear (shown in Figure 3-2). The Profile Management screen provides tools to:

- > Add a new profile
- > Modify a profile
- > Remove a profile
- > Activate a Profile
- Import a Profile
- Export a Profile
- Scan Available Networks
- > Order profiles

| TP-LINK Wireless Client L                   | tility - Current Profile: TP-L | NK - TP-LINK 450Mbps Wir 🔀 |
|---------------------------------------------|--------------------------------|----------------------------|
| <u>A</u> ction <u>O</u> ptions <u>H</u> elp |                                |                            |
| Current Status Profile Manageme             | nt Diagnostics                 |                            |
| Default                                     |                                | <u>N</u> ew                |
| TP-LINK                                     |                                | Modify                     |
|                                             |                                | Remove                     |
|                                             |                                | Ac <u>t</u> ivate          |
| _ Details                                   |                                |                            |
| Network Type:                               | Infrastructure                 | Import                     |
| Security Mode:                              | Disabled                       | Export                     |
| Network Name 1 (SSID1):                     | TP-LINK_012345                 |                            |
| Network Name 2 (SSID2):                     | <empty></empty>                | S <u>c</u> an              |
| Network Name 3 (SSID3):                     | <empty></empty>                | Order Profiles             |
| Auto Select Profiles                        |                                |                            |
| 📃 Disable WLAN if LAN is Conr               | ected                          |                            |
|                                             |                                |                            |

Figure 3-2

#### 3.1.2.1. Add or Modify a Configuration Profile

To add a new configuration profile, click **New** on the Profile Management tab. To modify a configuration profile, select the configuration profile from the Profile list and click **Modify**. Then you will see the Management dialog box (shown in Figure 3-3).

- 1. Edit the General tab
- Profile Name Please enter the Profile name which identifies the configuration profile. This name must be unique. Note that the profile names are not case-sensitive.
- > Client Name Please enter a name which identifies the client machine.
- Network Names (SSIDs) Please enter the IEEE 802.11 wireless network name. This field has a maximum limit of 32 characters.

| Profile Management                                |                |
|---------------------------------------------------|----------------|
| General Security Advance                          | d              |
| Profile Settings<br>Profile Name:<br>Client Name: | TP-LINK<br>NEW |
| Network Names                                     |                |
| SSID1:                                            | TP-LINK_012345 |
| SSID2:                                            |                |
| SSID3:                                            |                |
|                                                   |                |
|                                                   |                |
|                                                   |                |
|                                                   |                |
|                                                   | OK Cancel      |

Figure 3-3

#### 2. Edit the Security tab

Select the Security tab in the screen above, and then you can edit the fields to configure the profile. To define the security mode, select the radio button of the desired security mode as follows.

TL-WDN4800 450Mbps Wireless N Dual Band PCI Express Adapter

| Profile Management          |                                                               | ×    |
|-----------------------------|---------------------------------------------------------------|------|
| General Security Advanced   |                                                               |      |
| Set Security Options        |                                                               |      |
| O WPA/WPA2                  | WPA/WPA2 EAP Type: LEAP                                       |      |
| 🔿 WPA/WPA2 Passphrase       |                                                               |      |
| ◯ 802.1x                    | 802.1x EAP Type: LEAP                                         |      |
| Pre-Shared Key (Static WEP) |                                                               |      |
| ◯ None                      |                                                               |      |
| Configure                   | Allow Association to Mixed Cells                              |      |
|                             | Profile Locked Limit Time for Finding Domain Controller To: 0 |      |
|                             |                                                               |      |
| Group Policy Delay:         | 0 🗢 sec                                                       |      |
|                             |                                                               |      |
|                             |                                                               |      |
|                             |                                                               |      |
|                             | OK Cance                                                      | el 🛛 |

Figure 3-4

- > WPA/WPA2: Wi-Fi Protected Access
- > WPA/WPA2 Passphrase: Wi-Fi Protected Access Passphrase
- > 802.1x: Enables 802.1x security.
- Pre-Shared Key (Static WEP): Enables the use of shared keys that are defined on both the access point and the station. To define shared encryption keys, choose the Shared Key radio button and click Configure to fill in the Define Shared Keys window (shown in Figure 3-5).

#### Note:

The **WEP** security mode is not available for 802.11n.

> **None:** No security (not recommended).

#### P Note:

If the access point which the Adapter is associated has WEP set and the client has WEP enabled, make sure that **Allow Association to Mixed Cells** is checked on the Security tab to allow association. To complete WEP encryption configuration, you must select the 802.11 Authentication Mode as appropriate on the **Advanced** tab of this **Profile Management** dialog.

To configure the Encryption Keys under the Pre-Shared keys (Static WEP) Security mode:

| Configure Pre-Shared             | Keys (Static WEP) |                           |           |         | ×     |
|----------------------------------|-------------------|---------------------------|-----------|---------|-------|
| Key Entry<br>Hexadecimal (0-9, A | -F)               | OASCII Text (all keyboard | character | s)      |       |
| Encryption Keys                  |                   |                           | WE        | P Key S | ize:  |
| Transmit K                       | ey                |                           | 64        | 128     | 152   |
| WEP Key 1: 💿                     | 0123456789        |                           | $\odot$   | 0       | 0     |
| WEP Key 2: 🔘                     |                   |                           | $\odot$   | 0       | 0     |
| WEP Key 3: 🔘                     |                   |                           | $\odot$   | 0       | 0     |
| WEP Key 4: 🔘                     |                   |                           | •         | 0       | 0     |
|                                  |                   |                           |           |         |       |
|                                  |                   |                           | IK        | C       | ancel |

Figure 3-5

#### PNote:

Select different **Security Options**, the configurations are different; you can select the appropriate security option and configure the exact key as your need.

#### 3. Edit the Advanced tab

This screen below allows you to make advanced configuration for the profile.

| Profile Management                                                                                                    |                                                                                                    | × |
|----------------------------------------------------------------------------------------------------|----------------------------------------------------------------------------------------------------|---|
| General Security Advanced                                                                                                    |                                                                                                    | _ |
| Power Save Mode:                                                                                                    | Normal                                                                                                    |   |
| Network Type:                                                                                                    | Infrastructure                                                                                                |   |
| <ul> <li>Wireless Mode</li> <li>✓ 5 GHz 450 Mbps</li> <li>✓ 5 GHz 54 Mbps</li> <li>✓ 2.4 GHz 450 Mbps</li> <li>✓ 2.4 GHz 54 Mbps</li> <li>✓ 2.4 GHz 11 Mbps</li> <li>✓ 2.4 GHz 11 Mbps</li> </ul> | Wireless Mode When Starting Ad Hoc Network<br>5 GHz 54 Mbps<br>2.4 GHz 11 Mbps<br>2.4 GHz 54 Mbps<br>Channel: |   |
| Roaming: Default                                                                                                    | 802.11 Authentication Mode                                                                                    | ] |
|                                                                                                    | OK Cancel                                                                                                    |   |

Figure 3-6

- > Power Save Mode Please select the power save mode in the drop-down list.
  - Maximum Selects maximum mode to let the access point buffer incoming messages for the Adapter. The Adapter will detect the access point if any messages are waiting periodically.
  - **Normal** Normal mode uses maximum when retrieving a large number of packets, then switches back to power save mode after retrieving the packets.
  - **Off** Turns power saving off, thus powering up the Wireless PCI Express Adapter continuously for a short message response time.
- > Network Type: There are basically two modes of networking:
  - Infrastructure All wireless clients will connect to an access point or wireless router.
  - Ad-Hoc Directly connecting to another computer, for peer-to-peer communication, using wireless network adapters on each computer, such as two or more TL-WDN4800 wireless adapters.

#### Note:

- 1) An Infrastructure network contains an Access Point or wireless router. All the wireless devices or clients will connect to the wireless router or access point.
- 2) An Ad-Hoc network contains only clients, such as laptops with wireless desktop adapters. All the adapters must be in Ad-Hoc mode to communicate.
- > Wireless Mode: Specifies 2.4 GHz 450 Mbps, 2.4 GHz 54 Mbps or 2.4 GHz 11 Mbps

operation in an access point network. The Wireless adapter must match the wireless mode of the access point with which it associates.

- Wireless Mode when Starting an Ad Hoc Network: Specifies 2.4 GHz 54/11 Mbps to start an Ad Hoc network if no matching network name is found after scanning all available modes. This mode also allows the selection of the channel that the Wireless Adapter uses. The channels available depend on the regulatory domain. If the adapter finds no other ad hoc adapters, the channel that the adapter starts the ad hoc network with will be selected automatically. The Adapter must match the wireless mode and channel of the clients it associates.
- 802.11 Authentication Mode: Select which mode the Adapter uses to authenticate to an access point:
  - **Auto** Automatic causes the adapter to attempt authentication using shared, but switches it to open authentication if shared fails.
  - **Open** Open System enables an adapter to attempt authentication regardless of its WEP settings. It will only associate with the access point if the WEP keys on both the adapter and the access point match.
  - **Shared** Shared-key only allows the adapter to associate with access points that have the same WEP key.

For infrastructure (access point) networks, click **Preferred APs...** to specify four access points at most to the client adapter that attempts to be associated to the access points. The four access points have different priorities; the frontal has the higher priority.

| Preferred Access Points              |           |
|--------------------------------------|-----------|
| Specified Access Point MAC Addresses | 8         |
| Access Point 1:                      |           |
| Access Point 2:                      |           |
| Access Point 3:                      |           |
| Access Point 4:                      |           |
|                                      |           |
|                                      | OK Cancel |

Figure 3-7

#### 3.1.2.2. Remove a profile

- 1. Go to the Profile Management tab (shown in Figure 3-2).
- 2. Select the profile name in the Profiles List.

#### 3. Click Remove.

#### P Note:

The profile being used can't be removed.

#### 3.1.2.3. Switch another Profile

- 1. Go to the Profile Management screen (shown in Figure 3-2).
- 2. Select the profile name required in the Profiles List.
- 3. Click Activate.

#### 3.1.2.4. Export a Profile

- 1. From the Profile Management screen (shown in Figure 3-2), highlight the profile to export.
- 2. Click Export..., the Export Profile window will then appear below.
- 3. Browse the directory to export the profile to.
- 4. Click **Save**. The profile should then be exported to the specified location.

| Export Profi          | le                                    |     |   | ? 🗙          |
|-----------------------|---------------------------------------|-----|---|--------------|
| Save in: ն            | TP-LINK Wireless Client Utility 🛛 💙 🔇 | 3 💋 | Þ |              |
|                       |                                       |     |   |              |
|                       |                                       |     |   |              |
|                       |                                       |     |   |              |
|                       |                                       |     |   |              |
| File <u>n</u> ame:    | TP-LINK                               |     | Г | <u>S</u> ave |
| Save as <u>t</u> ype: | Config files (*.prf)                  | ~   |   | Cancel       |

Figure 3-8

#### 3.1.2.5. Import a Profile

- 1. From the Profile Management screen (shown in Figure 3-2), click **Import...** Then the Import Profile will appear below.
- 2. Browse to the directory where the profile is located.
- 3. Highlight the profile name.
- 4. Click **Open**, the imported profile will then appear in the Profiles List.

| Import Pro             | ofile                           |       | ? 🗙              |
|------------------------|---------------------------------|-------|------------------|
| Look jn: [             | TP-LINK Wireless Client Utility | 🔽 ઉ 🤌 | 📂 🎹 <del>-</del> |
|                        |                                 |       |                  |
|                        |                                 |       |                  |
|                        |                                 |       |                  |
|                        |                                 |       |                  |
|                        |                                 |       |                  |
| File <u>n</u> ame:     | *.prf                           |       | <u>O</u> pen     |
| Files of <u>type</u> : | Config files (*.prf)            | *     | Cancel           |

Figure 3-9

#### 3.1.2.6. Scan Available Networks

- 1. Click **Scan** on the Profile Management screen (shown in Figure 3-2), the Available Infrastructure and Ad Hoc Networks window will appear below.
- 2. Click **Refresh** to refresh the list at any time.
- 3. Highlight a network name and click **Activate** to connect to an available network. If no configuration profile exists for that network, the Profile Management window will open the **General** tab screen. Fill in the Profile name and click **OK** to create the configuration profile for that network.

| Available Infrastructure and                                                      | Ad Hoc Netwo         | rks            |                          |                                                                    | × |
|-----------------------------------------------------------------------------------|----------------------|----------------|--------------------------|--------------------------------------------------------------------|---|
| Network Name (SSID) (C)<br>TP-LINK_5A6C17<br>TP-LINK_8BA80A (C)<br>TP-LINK_012345 | Super XR S<br>11     |                | n Channel<br>7<br>1<br>4 | Wireless Mode<br>2.4GHz 11N<br>2.4GHz 11N<br>2.4GHz 11N            |   |
| TP-LINK_C79AB5                                                                    | بی<br>لد<br>لد<br>اد | 11 dB<br>18 dB | 2<br>1<br>11<br>1        | 2.4GHz 11N<br>2.4GHz 11N<br>2.4GHz 11N<br>2.4GHz 11N<br>2.4GHz 11G |   |
| TP-LINK_vanger WCNSSID                                                            | يتر<br>للد ©         |                | 6<br>4                   | 2.4GHz 11G<br>2.4GHz 11N                                           | - |
|                                                                                   | Activate             |                | Refresh                  | ОК                                                                 |   |

Figure 3-10

#### 3.1.2.7. Auto Profile Selection Management

The auto selection feature allows the adapter to automatically select a profile from the list of profiles and use it to connect to the network. To add a new profile into the Auto Selected Profiles list, please follow these steps.

- 1. On the Profile Management screen (shown in Figure 3-2), click Order Profiles....
- 2. The Auto Profiles Selection management window will appear (shown in Figure 3-11) with a list of all created profiles in the Available Profiles.

| Auto Profile Selection Management | X         |
|-----------------------------------|-----------|
| Available Profiles:               | Add       |
| Auto Selected Profiles:           |           |
|                                   | Move up   |
|                                   | Move down |
|                                   | Remove    |
|                                   | Cancel    |

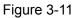

- 3. Highlight the profiles to add to auto profile selection, and click **Add**. The profile will appear in the Auto Selected Profiles box.
- 4. Highlight a profile in the Auto Selected Profiles box.
- 5. Click **Move Up** or **Move Down** as appropriate.

#### Note:

The first profile in the Auto Selected Profiles box has highest priority, while the last profile has the lowest priority.

- 6. Click OK.
- 7. Check the Auto Select Profiles checkbox on the Profile Management tab (shown in Figure 3-2).

#### Note:

When auto profile selection is enabled by checking **Auto Select Profiles** on the **Profile Management** tab, the client adapter will scan for an available network. The profile with the highest priority and the same SSID as one of the found networks will be used to connect to the network. If the connection fails, the client adapter will try the next highest priority profile that matches the SSID until an available network is found.

#### 3.1.3 Diagnostics

The **Diagnostics** tab of the TP-LINK Wireless Configuration Utility (TWCU) provides buttons used to retrieve receiving and transmitting statistics. The Diagnostics tab does not require any configuration.

The Diagnostics tab lists the following receiving and transmitting diagnostics for frames received or transmitted by the wireless network adapter:

- > Multicast frames transmitted and received
- > Broadcast frames transmitted and received
- > Unicast frames transmitted and received
- > Total bytes transmitted and received

| TP-LINK Wireless Clie       | nt Utility - Current Profile: | TP-LINK - TP-LINK 450Mbps Wir 🔀 |
|-----------------------------|-------------------------------|---------------------------------|
| Action Options Help         |                               |                                 |
| Current Status Profile Mana | gement Diagnostics            |                                 |
| ← Transmit                  |                               |                                 |
| Multicast Packets:          | 45                            | Adapter Information             |
| Broadcast Packets:          | 1                             | Advanced Statistics             |
| Unicast Packets:            | 751                           |                                 |
| Total Bytes:                | 26046                         |                                 |
| Receive                     |                               |                                 |
| Multicast Packets:          | 119                           |                                 |
| Broadcast Packets:          | 835                           |                                 |
| Unicast Packets:            | 3                             |                                 |
| Total Bytes:                | 103338                        |                                 |
|                             |                               |                                 |
|                             |                               |                                 |
|                             |                               |                                 |

Figure 3-12

#### 3.1.3.1. Check Driver Information

Click the **Adapter Information** button in the screen above, you will see the adapter information, including general information about the wireless network adapter and the Network Driver Interface Specification (NDIS) driver. Access the adapter information from the Diagnostics tab.

- > Card Name The name of the wireless network adapter.
- > **MAC Address -** The MAC address of the wireless network adapter.
- > **Driver -** The driver name and path of the wireless network adapter driver.

- > Driver Version The version of the wireless network adapter driver.
- > Driver Date The creation date of the wireless network adapter driver.
- > Client Name The name of the client computer.

#### 3.1.3.2. Check Receive and Transmit Statistical Information

The **Advanced Statistics** show receiving and transmitting statistical information about the following receiving and transmitting diagnostics for frames received by or transmitted to the wireless network adapter.

| dvanced Statistics           |        |                          | Þ    |
|------------------------------|--------|--------------------------|------|
| Transmit                     |        |                          |      |
| Frames Transmitted OK:       | 873    | RTS Frames:              | 3009 |
| Frames Retried:              | 6197   | CTS Frames:              | 279  |
| Frames Dropped:              | 135    | No CTS Frames:           | 2730 |
| No ACK Frames:               | 4450   | Retried RTS Frames:      | 2730 |
| ACK Frames:                  | 873    | Retried Data Frames:     | 6197 |
| Receive                      |        |                          |      |
| Beacons Received:            | 18234  | Authentication Time-Out: | 0    |
| Frames Received OK:          | 1177   | Authentication Rejects:  | 0    |
| Frames Received with Errors: | 222257 | Association Time-Out:    | 0    |
| CRC Errors:                  | 9846   | Association Rejects:     | 0    |
| Encryption Errors:           | 0      | Standard MIC OK:         | 0    |
| Duplicate Frames:            | 0      | Standard MIC Errors:     | 0    |
| AP Mismatches:               | 0      | CKIP MIC OK:             | 0    |
| Data Rate Mismatches:        | 0      | CKIP MIC Errors:         | 0    |
|                              |        |                          | ОК   |

Figure 3-13

#### 3.2 For Windows Vista

After the Adapter's driver has been installed, Windows Vista will display a wireless Network Connection message like this one.

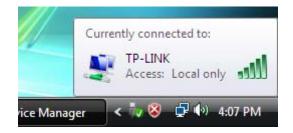

Figure 3-14

Icon III means the connection has been established. Icon III means there is no connection.

To establish a connection, please follow the steps below.

1. Right-click the icon in your system tray, then click **Connect to a network**.

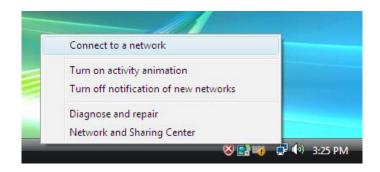

Figure 3-15

2. The following screen will show you available wireless networks. Highlight the one you want to join, and then click **Connect**.

| 🍚 😰 Connect to a network                                          |                   |
|-------------------------------------------------------------------|-------------------|
| Select a network to connect to                                    |                   |
| Show Wireless 💌                                                   | - <del>4</del> 9- |
| TP-LINK unsecured network<br>Connect                              |                   |
| TP-LINK Diagnose ork                                              | llte              |
| huangqian Security-enabled network                                | llee              |
|                                                                   |                   |
| Set up a connection or network<br>Open Network and Sharing Center |                   |
| Connect                                                           | Cancel            |

Figure 3-16

3. To continue, click Connect Anyway. Click the Cancel button to end the connection.

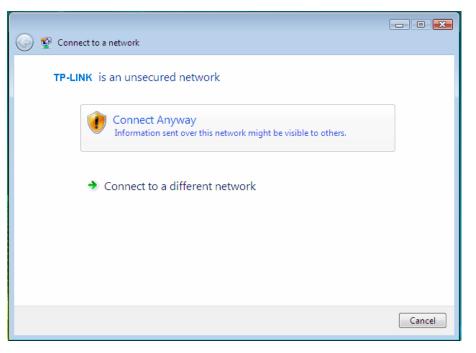

Figure 3-17

4. If the connection is successful established, the following screen will appear, click **Close** to finish the connection.

|   |                                          | - • • |
|---|------------------------------------------|-------|
| 3 | Connect to a network                     |       |
| S | Successfully connected to <b>TP-LINK</b> |       |
|   | Save this network                        |       |
|   | Start this connection automatically      |       |
|   |                                          |       |
|   |                                          |       |
|   |                                          |       |
|   |                                          |       |
|   |                                          |       |
|   |                                          |       |
|   |                                          |       |
|   |                                          | Close |

Figure 3-18

#### 3.3 For Windows 7

TP-LINK Wireless Configuration Utility (TWCU) is not available for Windows 7. So after the Adapter's driver has been installed, we have to use Windows WLAN Autoconfig to establish a connection. Please follow the steps below.

1. Click the icon at the bottom of your screen in your system tray and then you will see the available wireless network list. Select the SSID of your Access Point and click **Connect**.

| Not connected                   | • | Â |
|---------------------------------|---|---|
| Connections are available       |   |   |
| Wireless Network Connection 2   | • |   |
| yanyajun                        |   |   |
| TP-LINK_5A6C17                  |   |   |
| Connect automatically           |   |   |
| WCNSSID                         |   |   |
| TP-LINK_900104                  |   |   |
| TP-LINK_5A6C17                  |   |   |
| root 👫                          | 1 |   |
| TP-LINK C4BC58                  |   | Ŧ |
| Open Network and Sharing Center |   |   |

Figure 3-19

2. If your wireless network is secured, you will be required to enter the security key as shown in Figure 3-20. Enter the passphrase, take **1234567890** for example. And then click **OK**.

| 😰 Connect to a Netw | ork                       |           | × |
|---------------------|---------------------------|-----------|---|
| Type the networ     | k security key            |           |   |
|                     |                           |           |   |
| Security key:       | •••••                     |           |   |
|                     | ✓ <u>H</u> ide characters |           |   |
|                     |                           |           |   |
|                     |                           |           |   |
|                     |                           |           |   |
|                     |                           | OK Cancel |   |

Figure 3-20

3. If the key entered is correct, you will successfully connect to the network as shown in Figure 3-21.

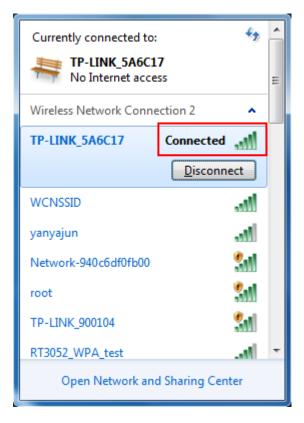

Figure 3-21

## Chapter 4. QSS Configuration

QSS (Quick Secure Setup) function allows you to add a new wireless device to an existing network quickly.

If the wireless router supports Wi-Fi Protected Setup (WPS), you can establish a wireless connection between wireless card and router using either Push Button Configuration (PBC) method or PIN method.

#### P Note:

QSS function is not supported in Windows 7 OS.

 First, the QSS software should be installed. Insert the Resource CD into your CD-ROM drive, and the Figure 4-1 will appear. To continue, select the **TL-WDN4800**. There will be a menu including: **Install Driver&Utility, Install QSS** and **User Guide**.

| TP-LINK<br>The Reliable Choice                                                                                  |           | Setup Wizard                                                       |
|----------------------------------------------------------------------------------------------------|-----------|--------------------------------------------------------------------|
|                                                                                                    |           |                                                                    |
| TL-WR2543ND                                                                                                    |           | TL-WA901ND                                                         |
| TL-WR941ND                                                                                                    | TL-WR940N | TL-WDN 4800<br>Install Driver&Utility<br>Install QSS<br>User Guide |
| Specifications are subject to change without notice. Mo<br>is a registered trademark of TP-LINK Technologies Co |           | P-LINK Browse CD O EXIT                                            |

Figure 4-1

2. Next, select **Install QSS** to load the following screen.

| QSS Installation Program - InstallShield Wizard                                                                                                 |        |
|----------------------------------------------------------------------------------------------------|--------|
| Preparing Setup<br>Please wait while the InstallShield Wizard prepares the setup.                                                               | NS IN  |
| QSS Installation Program Setup is preparing the InstallShield Wizard, which will guide y<br>through the rest of the setup process. Please wait. | ou     |
|                                                                                                    |        |
|                                                                                                    |        |
| InstallShield                                                                                                    | Cancel |
|                                                                                                    |        |

Figure 4-2

Then, please follow the clue of the Operation System to complete the QSS installation. After that, QSS function can be enabled. Here we will introduce two ways to configure the QSS (For the configuration of QSS, here takes the Wireless Router of our company for example).

## 4.1 PBC (Push Button Configuration) method

- 1. Firstly, press the QSS button of the router. There are two ways:
  - 1) Press the QSS button directly on the front panel of the Router shown in Figure 4-3.

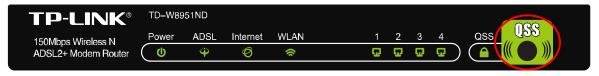

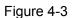

 Open the Router's Web-based Utility and click QSS link on the left of the main menu. Then Figure 4-4 will appear. Click Add device, then you can see Figure 4-5. Select Press the button of the new device in two minutes and click Connect.

| QSS (Quick Secure Setup) |                                  |  |  |
|--------------------------|----------------------------------|--|--|
| QSS Status:              | Enabled Disable QSS              |  |  |
| Current PIN:             | 12345670 Restore PIN Gen New PIN |  |  |
| Add a new device:        | Add device                       |  |  |

Figure 4-4

| Add A New Device                                                                                                    |
|----------------------------------------------------------------------------------------------------|
| <ul> <li>Enter the new device's PIN.</li> <li>PIN:</li> <li>Press the button of the new device in two minutes.</li> </ul> |
| Back Connect                                                                                                    |

Figure 4-5

2. Secondly, Double click the icon is on the desktop to open the QSS Utility and then you can see the welcome screen shown as Figure 4-6. Click **Next** to continue. Then select **Push the button on my access point** in the next screen shown in Figure 4-7 and click **Next**.

| 🚥 QSS for Wireless                                                                                                    |        |
|----------------------------------------------------------------------------------------------------|--------|
| <b>Welcome to QSS</b><br>QSS is compatible with Wi-Fi Protected Setup <sup>™</sup><br>This application will guide you through configuring your wireless network. |        |
| QSS simplifies setting up a wireless network. It uses Wi-Fi Prote<br>Setup to configure your wireless network.<br>Quick secure setup                             | ected  |
|                                                                                                    |        |
| < Back Next >                                                                                                    | Cancel |

Figure 4-6

| 16.                                                           | QSS for Wireless   |                                                                  | × |
|---------------------------------------------------------------|--------------------|------------------------------------------------------------------|---|
|                                                               | Join a Wireless N  | etwork                                                           |   |
| QSS is preparing to join your computer to a wireless network. |                    |                                                                  |   |
| -                                                             |                    | Which setup method do you want to use?                           |   |
|                                                               |                    | • Push the button on my access point                             |   |
|                                                               |                    | O Enter a PIN into my access point or a registrar                |   |
|                                                               |                    | Center the PIN from my access point                              |   |
|                                                               | Quick secure setup | Push the button on your access point and click Next to continue. |   |
|                                                               |                    |                                                                  |   |
|                                                               |                    | Automatically select the network                                 |   |
| -                                                             |                    | Cancel                                                           |   |

Figure 4-7

3. Then wait a minute until Figure 4-8 appears. Click **Finish** to complete the QSS configuration.

| 📟 QSS for Wireless                                                | ×     |
|-------------------------------------------------------------------|-------|
| <b>(((QSS)))</b>                                                  |       |
| Wireless Configuration Completed                                  |       |
| Your computer has successfully joined the <b>TP-LINK</b> network. |       |
|                                                                   |       |
|                                                                   |       |
|                                                                   |       |
|                                                                   |       |
| < <u>B</u> ack <b>Finish</b> C                                    | ancel |

Figure 4-8

#### 4.2 PIN method

There are two ways to configure the QSS by **PIN method**:

- 1) Enter a PIN into your AP device.
- 2) Enter the PIN from your AP device.

Following are the detailed configuration procedure of each way.

#### 4.2.1 Enter a PIN into your AP device

1. Double click the icon is on the desktop to open the QSS Utility and then you can see the welcome screen shown as Figure 4-6 Click **Next** to continue. Figure 4-9 will appear. Select the second option and you will see the PIN value of the adapter which is randomly generated. Click **Next**.

|   | QSS for Wireless                                              |                                                                                                    | × |
|---|---------------------------------------------------------------|----------------------------------------------------------------------------------------------------|---|
|   | Join a Wireless Network                                       |                                                                                                    |   |
| ( | QSS is preparing to join your computer to a wireless network. |                                                                                                    |   |
|   | Which setup method do you want to use?                        |                                                                                                    |   |
|   |                                                               | O Push the button on my access point                                                                                  |   |
|   |                                                               | • Enter a PIN into my access point or a registrar                                                                     |   |
|   | Quick secure setup                                            | ○ Enter the PIN from my access point                                                                                  |   |
|   | when secure secup                                             | Enter the PIN <b>16952898</b> into your access point or external registrar<br>and click Next to <del>contin</del> ue. |   |
|   |                                                               |                                                                                                    |   |
|   |                                                               | Automatically select the network                                                                                      | ] |
|   |                                                               |                                                                                                    | _ |
|   |                                                               | < Back Next > Cancel                                                                                                  |   |

Figure 4-9

 Open the Router's Web-based Utility and click QSS link on the left of the main menu. Then Figure 4-4 will appear. Click Add device, then you can see Figure 4-9 Select Enter the new device's PIN and enter the PIN value of the adapter shown in Figure 4-9, click Connect.

| Add A New Device                                                                                                    |  |
|----------------------------------------------------------------------------------------------------|--|
| <ul> <li>Enter the new device's PIN.</li> <li>PIN: 16952898</li> <li>O Press the button of the new device in two minutes.</li> </ul> |  |
| Back Connect                                                                                                    |  |

Figure 4-10

3. When Figure 4-8 appears, the QSS configuration is complete.

#### 4.2.2 Enter the PIN from your AP device

Open the QSS Utility and you will see Figure 4-6. Click Next to continue. Then Figure 4-11will appear. Select the third option and enter the PIN value which is labeled on the bottom of the Router. Click Next.

| 🧧 QSS for Wireless              |                                                                                                    |
|---------------------------------|----------------------------------------------------------------------------------------------------|
| Join a Wireless N               | etwork                                                                                                    |
| QSS is preparing to join yo     | ur computer to a wireless network.                                                                                                    |
| (((QSS)))<br>Quick secure setup | <ul> <li>Which setup method do you want to use?</li> <li>Push the button on my access point</li> <li>Enter a PIN into my access point or a registrar</li> <li>Enter the PIN from my access point</li> <li>Enter the PIN from your access point below and click Next to continue.</li> <li>Access Point PIN: 12345670</li> </ul> |
|                                 | Automatically select the network 🔽                                                                                                    |
|                                 | <pre></pre>                                                                                                    |

Figure 4-11

2. When Figure 4-8 appears, the QSS configuration is complete.

#### PNote:

If you generate a new PIN code for your Router, please enter the new one instead.

## **Appendix A: Specifications**

| Normal                |                                                     |  |
|-----------------------|-----------------------------------------------------|--|
| Interface             | PCI Express Interface                               |  |
| Standards             | IEEE802.11a; IEEE802.11b; IEEE802.11g; IEEE802.11n  |  |
| Operating System      | Windows XP / Windows Vista / Windows 7              |  |
| Radio Data Rate       | 11a: 6/9/12/18/24/36/48/54Mbps                      |  |
|                       | 11b: 1/2/5.5/11Mbps                                 |  |
|                       | 11g: 6/9/12/18/24/36/48/54Mbps                      |  |
|                       | 11n: Up to 450Mbps                                  |  |
| Modulation            | 11a: OFDM                                           |  |
|                       | 11b: CCK, QPSK, BPSK;                               |  |
|                       | 11g: OFDM;                                          |  |
|                       | 11n: QPSK, BPSK, 16-QAM, 64-QAM                     |  |
| Media Access Protocol | CSMA/CA with ACK                                    |  |
| Data Security         | WPA/WPA2; 64/128-bit WEP; TKIP/AES                  |  |
| Frequency             | 2.4 ~ 2.4835GHz, 5.180 ~ 5.240GHz, 5.745 ~ 5.825GHz |  |
| Spread Spectrum       | Direct Sequence Spread Spectrum (DSSS)              |  |
| Safety & Emissions    | FCC, CE                                             |  |

| Environmental and Physical |                              |  |
|----------------------------|------------------------------|--|
| Operating Temp.            | 0℃~40℃ (32°F~104°F)          |  |
| Storage Temp.              | -40℃ ~ 70℃ (-40°F~158°F)     |  |
| Working Humidity           | 10% ~ 90% RH, Non-condensing |  |
| Storage Humidity           | 5% ~ 90% RH, Non-condensing  |  |

## **Appendix B: Glossary**

- 802.11a specification for wireless networking at 54 Mbps using OFDM modulation and operating in radio band at 5GHz.
- 802.11b The 802.11b standard specifies a wireless product networking at 11 Mbps using direct-sequence spread-spectrum (DSSS) technology and operating in the unlicensed radio spectrum at 2.4GHz, and WEP encryption for security. 802.11b networks are also referred to as Wi-Fi networks.
- 802.11g specification for wireless networking at 54 Mbps using direct-sequence spread-spectrum (DSSS) technology, using OFDM modulation and operating in the unlicensed radio spectrum at 2.4GHz, and backward compatibility with IEEE 802.11b devices, and WEP encryption for security.
- 802.11n 802.11n builds upon previous 802.11 standards by adding MIMO (multiple-input multiple-output). MIMO uses multiple transmitter and receiver antennas to allow for increased data throughput via spatial multiplexing and increased range by exploiting the spatial diversity, perhaps through coding schemes like Alamouti coding. The Enhanced Wireless Consortium (EWC) [3] was formed to help accelerate the IEEE 802.11n development process and promote a technology specification for interoperability of next-generation wireless local area networking (WLAN) products.
- Ad-hoc Network An ad-hoc network is a group of computers, each with a Wireless Adapter, connected as an independent 802.11 wireless LAN. Ad-hoc wireless computers operate on a peer-to-peer basis, communicating directly with each other without the use of an access point. Ad-hoc mode is also referred to as an Independent Basic Service Set (IBSS) or as peer-to-peer mode, and is useful at a departmental scale or SOHO operation.
- DSSS (Direct-Sequence Spread Spectrum) DSSS generates a redundant bit pattern for all data transmitted. This bit pattern is called a chip (or chipping code). Even if one or more bits in the chip are damaged during transmission, statistical techniques embedded in the receiver can recover the original data without the need of retransmission. To an unintended receiver, DSSS appears as low power wideband noise and is rejected (ignored) by most narrowband receivers. However, to an intended receiver (i.e. another wireless LAN endpoint), the DSSS signal is recognized as the only valid signal, and interference is inherently rejected (ignored).
- FHSS (Frequency Hopping Spread Spectrum) FHSS continuously changes (hops) the carrier frequency of a conventional carrier several times per second according to a pseudo-random set of channels. Because a fixed frequency is not used, and only the transmitter and receiver know the hop patterns, interception of FHSS is extremely difficult.
- Infrastructure Network An infrastructure network is a group of computers or other devices, each with a Wireless Adapter, connected as an 802.11 wireless LAN. In infrastructure mode, the wireless devices communicate with each other and to a wired network by first going through an access point. An infrastructure wireless network connected to a wired network is referred to as a Basic Service Set (BSS). A set of two or more BSS in a single network is referred to as an Extended Service Set (ESS). Infrastructure mode is useful at a corporation

scale, or when it is necessary to connect the wired and wireless networks.

- Spread Spectrum Spread Spectrum technology is a wideband radio frequency technique developed by the military for use in reliable, secure, mission-critical communications systems. It is designed to trade off bandwidth efficiency for reliability, integrity, and security. In other words, more bandwidth is consumed than in the case of narrowband transmission, but the trade off produces a signal that is, in effect, louder and thus easier to detect, provided that the receiver knows the parameters of the spread-spectrum signal being broadcast. If a receiver is not tuned to the right frequency, a spread-spectrum signal looks like background noise. There are two main alternatives, Direct Sequence Spread Spectrum (DSSS) and Frequency Hopping Spread Spectrum (FHSS).
- SSID A Service Set Identification is a thirty-two character (maximum) alphanumeric key identifying a wireless local area network. For the wireless devices in a network to communicate with each other, all devices must be configured with the same SSID. This is typically the configuration parameter for a wireless PC card. It corresponds to the ESSID in the wireless Access Point and to the wireless network name. See also Wireless Network Name and ESSID.
- WEP (Wired Equivalent Privacy) A data privacy mechanism based on a 64-bit or 128-bit or 152-bit shared key algorithm, as described in the IEEE 802.11 standard. To gain access to a WEP network, you must know the key. The key is a string of characters that you create. When using WEP, you must determine the level of encryption. The type of encryption determines the key length. 128-bit encryption requires a longer key than 64-bit encryption. Keys are defined by entering in a string in HEX (hexadecimal using characters 0-9, A-F) or ASCII (American Standard Code for Information Interchange alphanumeric characters) format. ASCII format is provided so you can enter a string that is easier to remember. The ASCII string is converted to HEX for use over the network. Four keys can be defined so that you can change keys easily.
- Wi-Fi A trade name for the 802.11b wireless networking standard, given by the Wireless Ethernet Compatibility Alliance (WECA, see http://www.wi-fi.net), an industry standards group promoting interoperability among 802.11b devices.
- WLAN (Wireless Local Area Network) A group of computers and associated devices communicate with each other wirelessly, which network serving users are limited in a local area.
- WPA (Wi-Fi Protected Access) A wireless security protocol uses TKIP (Temporal Key Integrity Protocol) encryption, which can be used in conjunction with a RADIUS server.